МАОУ ДПО ЦИТ

# Информационная система «АСУ РСО. Сетевой город»

Инструкция по восстановлению пароля пользователя АСУ РСО

> **Тольятти Март 2015**

## **Часто задаваемые вопросы (ЧАВО)**

- **1. [Как получить доступ к Электронному дневнику своего ребенка](#page-2-0)**
- **2. [При входе в АСУ РСО система запрашивает контрольный вопрос. Что это такое?](#page-2-1)**
- **3. [Я забыл\(а\) пароль от электронного дневника/журнала](#page-3-0). Что делать?**
- **4. [Я не могу зайти в электронный дневник/журнал](#page-5-0). Что делать?**
- **5. [Я не помню имя пользователя для входа в электронный дневник/журнал](#page-6-0). Что [делать?](#page-6-0)**
- **6. [Как сменить пароль и секретный вопрос в электронном дневнике/журнале?](#page-6-1)**

# <span id="page-2-0"></span>**Как получить доступ к Электронному дневнику своего ребенка**

Все дети при зачислении в школу регистрируются в АСУ РСО и получают логин и пароль доступа к системе. В функционале АСУ РСО предусмотрена возможность отслеживать успеваемость ребенка через Электронный дневник.

Родители могут получить логин и пароль для доступа к Электронному дневнику в школе у классного руководителя или администрации школы.

# **При входе в АСУ РСО система запрашивает контрольный вопрос. Что это такое?**

При первом входе в АСУ РСО Вам будет предложено установить контрольный вопрос и ответ на него. Эта информация поможет восстановить пароль для входа в АСУ РСО при его утере.

В качестве контрольного вопроса Вы можете выбрать один из предложенных вариантов или придумать свой вопрос (рис. 1).

| <b>П</b> Сохранить | Выберите контрольный вопрос                                               | Не выбрано                                   |                                                                        |  |
|--------------------|---------------------------------------------------------------------------|----------------------------------------------|------------------------------------------------------------------------|--|
| • Вернуться        | Ответ на вопрос для восстановления пароля   Кличка домашнего животного    | і Не выбрано<br>Девичья фамилия вашей матери |                                                                        |  |
| » Продолжить       |                                                                           | 1 Любимое блюдо                              | т видеть другие пользователи системы                                   |  |
|                    | * Контрольный вопрос - это вопрос, ответ на который Дата рождения бабушки | Почтовый индекс родителей                    | поможет восстановить пароль для входа в систему, если Вы забудете его. |  |
|                    |                                                                           | Номер паспорта<br>Ваш любимый номер телефона |                                                                        |  |
|                    |                                                                           | Задайте собственный вопрос                   |                                                                        |  |

<span id="page-2-1"></span>Рис. 1

В поле "Ответ на вопрос для восстановления пароля" необходимо указать ответ на него (рис. 2).

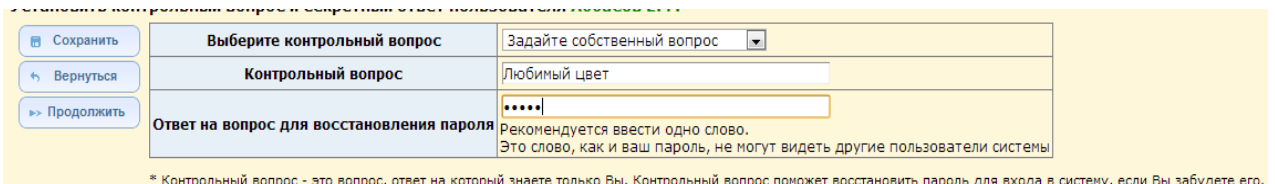

Рис. 2

После сохранения обратите внимание на информационное сообщение (рис. 3).

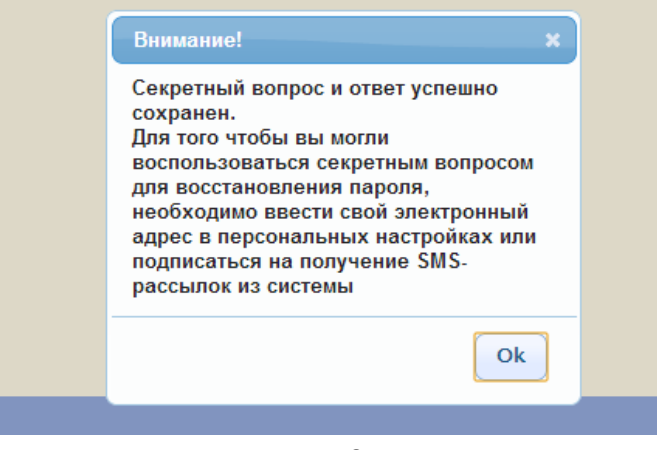

Рис. 3

Далее для восстановления пароля необходимо ввести **свой адрес электронной почты** в разделе "Персональные настройки" или подписаться на получение SMS-рассылок

#### Информационная система «АСУ РСО. Сетевой город»

из системы. Для оформления подписки на получение школьной информации абоненту необходимо отправить SMS-сообщение с текстом school на короткий номер 3132. Подробнее о подписке и стоимости данного сервиса можно узнать по адресу <http://www.net-school.ru/SMS-School-2010.doc>

<span id="page-3-0"></span>**Я забыл(а) пароль от электронного дневника/журнала. Что делать?** Для восстановления пароля в адресной строке браузера:

- наберите адрес АСУ РСО [http://nschool.tgl.net.ru.](http://nschool.tgl.net.ru/)
- на титульной странице выберите пункт «Войти в образовательное учреждение».
- В окне, появившемся на экране, нажмите пункт **"Восстановить пароль"** (рис. 4)**.**

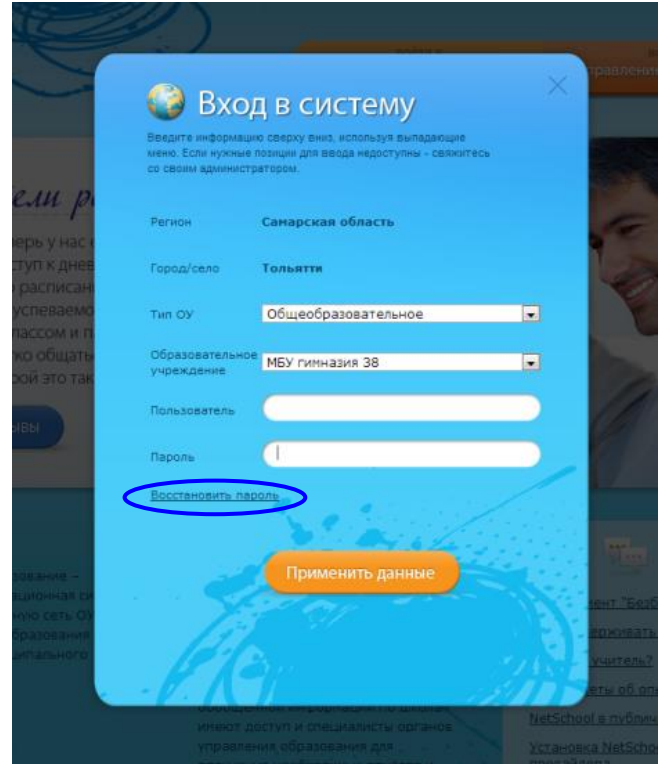

Рис. 4

#### Информационная система «АСУ РСО. Сетевой город»

Внимательно знакомьтесь с информационным сообщением и выполните описанные требования (рис. 5).

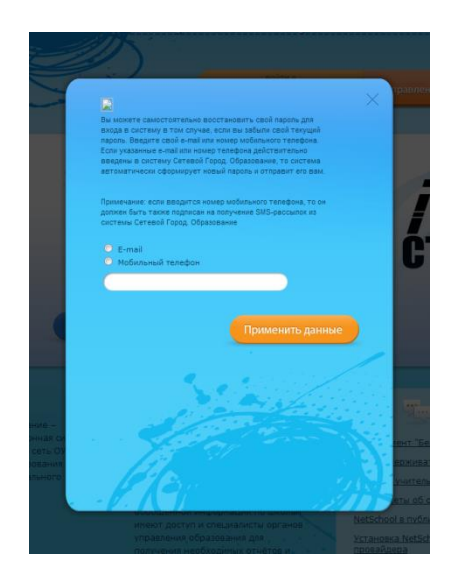

Рис. 5

Укажите **адрес электронной почты или номер телефона** (они должны совпадать с ранее введёнными в АСУ РСО).

Если вы укажите адрес электронной почты, то Вам будет предложено ответить на контрольный вопрос\* (рис. 6). После проверки вашего ответа новый пароль будет отправлен на указанный адрес электронной почты.

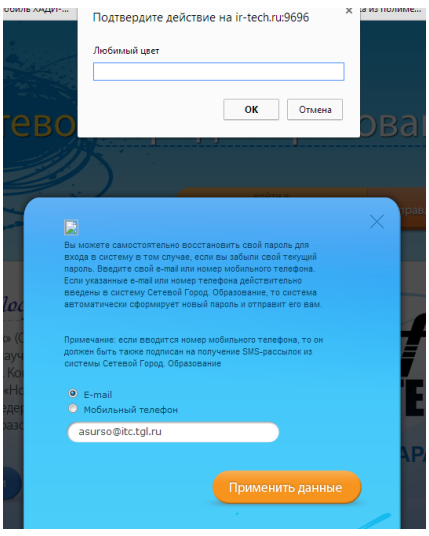

Рис. 6

\*Подробнее про контрольный вопрос можно прочитать в [пункте](#page-2-1) **1**.

# <span id="page-5-0"></span>**Я не могу зайти в электронный дневник/журнал. Что делать?**

Внимание! Не рекомендуется использовать инструмент браузера «Сохранение паролей».

Если после ввода имени пользователя и пароля вы видите ошибку «Неверное имя пользователя или пароль»:

- проверьте правильность выбора образовательного учреждения;
- проверьте правильность набора имени пользователя;
- проверьте раскладку клавиатуры, которую вы используете для ввода пароля;
- проверьте регистр, который вы используете для ввода пароля;
- проверьте, не нажата ли клавиша Caps Lock на вашей клавиатуре при вводе пароля.

Если вышеописанные действия не привели к положительному результату, попробуйте очистить кэш браузера.

### *Как очистить кэш в Internet Explorer (версия 10.0 и старше)?*

- Зайдите в настройки браузера, нажав в правом верхнем углу иконку <sup>83</sup> «шестерёнки», и выберите раздел «Свойства браузера».
- В открывшемся окне выберите Вкладку «Общие» и нажать на кнопку «Удалить»
- В окне «Удаление истории обзора» установите флажок на пункт «Временные файлы Интернет и веб-сайтов» и «Пароли»
- Для завершения процесса нажмите «Удалить».

*Как очистить кэш в Google Chrome (версия 24.0 и старше)?*

- Зайдите в настройки браузера, нажав в правом верхнем углу иконку «гаечный ключ», (или  $\equiv$ ), и выберите раздел «Инструменты».
- В открывшемся меню выберите пункт «Очистить историю».
- В окне «Очистить данные просмотров» выберите из списка период, за который необходимо удалить данные, например «за все время».
- Установите флажок «Очистить кэш» и убедитесь, что прочие флажки сняты.
- Для завершения процесса нажмите «Очистить историю».

*Как очистить кэш в Mozilla Firefox (версия 24.0 и старше)?*

- Зайдите в настройки браузера, нажав в левом верхнем углу иконку Hirefox X | и выберите раздел «Настройки»-«Настройки».
- Выберите панель "Дополнительные".
- Щёлкните по вкладке "Сеть".
- В разделе "Кэшированное веб‐содержимое", щёлкните по кнопке "Очистить сейчас".
- Щёлкните "OK", чтобы закрыть окно "Настройки".

В других браузерах процедура очистки кэша проходит аналогично, но название команд в меню могут отличаться.

<span id="page-6-0"></span>**Я не помню имя пользователя для входа в электронный дневник/журнал. Что делать?**

Вам необходимо обратиться к администрации школы.

# <span id="page-6-1"></span>**Как сменить пароль и секретный вопрос в электронном дневнике/журнале?**

В разделе "Персональные настройки" можно изменить контрольный вопрос и ответ на него (рис. 7).

| Выберите контрольный вопрос               | Задайте собственный вопрос<br>÷                                                                              |  |  |
|-------------------------------------------|----------------------------------------------------------------------------------------------------|--|--|
| Контрольный вопрос                        | Любимый цвет                                                                                                 |  |  |
| Ответ на вопрос для восстановления пароля | Рекомендуется ввести одно слово.<br>Это слово, как и ваш пароль, не могут видеть другие пользователи системы |  |  |
| Роль в системе                            | Родитель                                                                                                    |  |  |
| Предпочтительный<br>способ связи          | Сообщения системы Сетевой Город. Образование                                                                 |  |  |
| Текущий учебный год:                      | 2012/2013<br>$\mathbf{r}$                                                                                    |  |  |
| Рабочий стол:                             | Объявления<br>$\cdot$                                                                                        |  |  |
| Язык интерфейса:                          | русский -                                                                                                    |  |  |
| Вариант графического оформления:          | Полный<br>$\overline{\phantom{a}}$                                                                           |  |  |
| Мобильный телефон:                        | 79000000000                                                                                                  |  |  |
| E-Mail:                                   | <b>Ill</b> @mail.ru                                                                                          |  |  |

Рис. 7